## **TULPEHOCKEN AREA SCHOOL DISTRICT**

27 Rehrersburg Rd., Bethel, PA 19507

Phone: 610-488-9955 Fax: 610-488-7914

*Office of Technology*

Dear Student:

∢

area SCHOC

DISTRICT

×

Tulpehocken Area School District uses an online gradebook system and this software provides an interface called "Home Access Center" to allow students to access their grades and attendance as well as choose courses for the following school year. We think you will find this program very helpful. *Please note that at this time, the Chrome browser is not supported. Please use Internet Explorer, Safari, or Firefox to access the Home Access site.*

To access the Home Access Center, you can go to the Tulpehocken School District Website at **http://www.tulpehocken.org**, under "Students". On the main Home Access Center page, click the down arrow on the Select a District" box and choose "Tulpehocken". Type in the username and password provided to you below to access your information. The password provided was randomly generated by the system and no two are alike. Upon your first log in, you will be prompted to create and answer a security question in to help with password recovery. Your password can be changed by clicking "My Profile" in the left menu of Home Access. You will then be prompted to enter your "Old Password" and then your "New Password", and then to "Confirm New Password". Click "Change" to complete the process. The password must be a minimum of 8 characters.

If you have any questions or problems, please contact the technology office.

Student Name –

Username -

**Password -**

**(Please keep this password in a safe place).**

## Home Access Information for Students

You now have the capability to see your grades via the Internet. Just follow these directions to access the account.

Begin by clicking on the **Home Access** link under "Students" at [www.tulpehocken.org.](http://www.tulpehocken.org/)

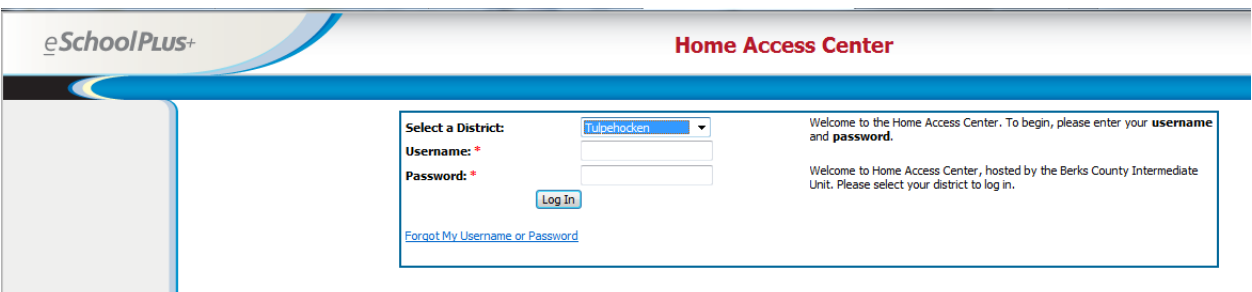

- Use the "**Select a District**" drop-down box to select "**Tulpehocken**"
- Enter your username and password that were given to you by the school.

To navigate through the home access options, click on the menu at the left of the page.

 **Daily Summary**: This link shows today's attendance information for the student as well as today's **Daily Summary** schedule. Classwork will appear when teachers enter assignments into the gradebook. Schedule **Schedule**: This link shows a student's schedule for the entire year. Attendance **Attendance**: Under this link, information on student tardiness and absences throughout the year is Classwork displayed. **Classwork**: This link shows assignments and averages **Report Card** for each graded class along with detailed averages for each category of grades (homework, tests, quizzes, Transcript classwork, etc.). **Report Card**: In this link, the most recent report card Registration is shown. My Profile **Registration**: This link displays current registration information for the student including emergency contact information. Please inform the school

immediately if any of this information has changed.

## *Menu Information*